### **Web Navigator | Training and Reference Materials | Navigator Topical Guides** Web Navigator Topical Guide Data Import: Vacancy Profile

Posted: January 2010

## **Data Import**

Aesop allows you to import your own data. Use one of the standard templates and input the required information into Aesop.

From the Menu Bar select:  $Extract/Import$  > Import Templates.

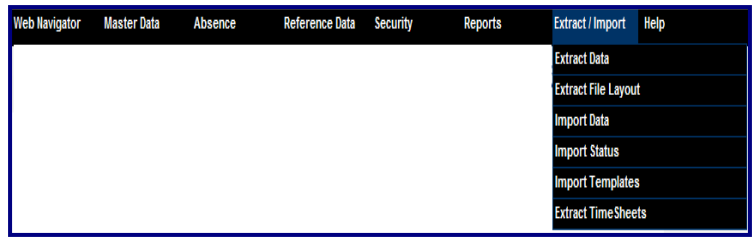

**Substitute Load** 

## **Select a Template**

The Vacancy Profile Load allows you to load multiple vacancy profiles into the system at once.

Simply select the template from the list by clicking the Standard Excel link. Once you have made your selection Internet Explorer will automatically open the template.

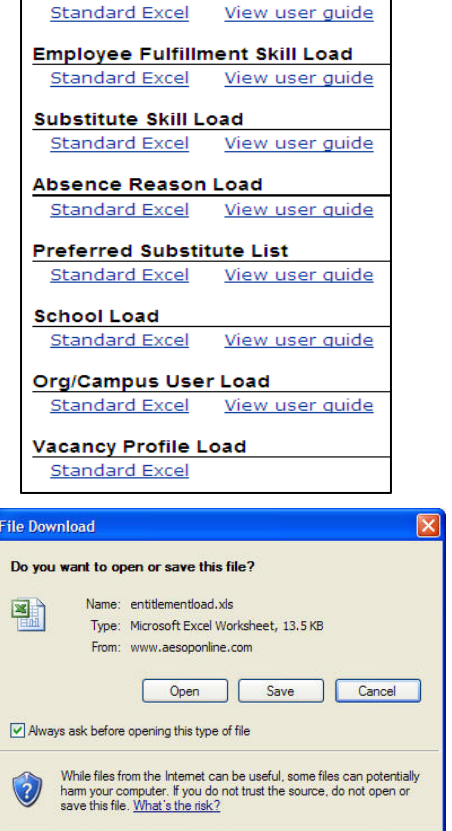

### **Save the file before advancing**

Please save the template that you will be working on. This is a temporary file and you will lose all data once you hit the **Back** button. Now open the file in Excel.

# **Vacancy Profile Load**

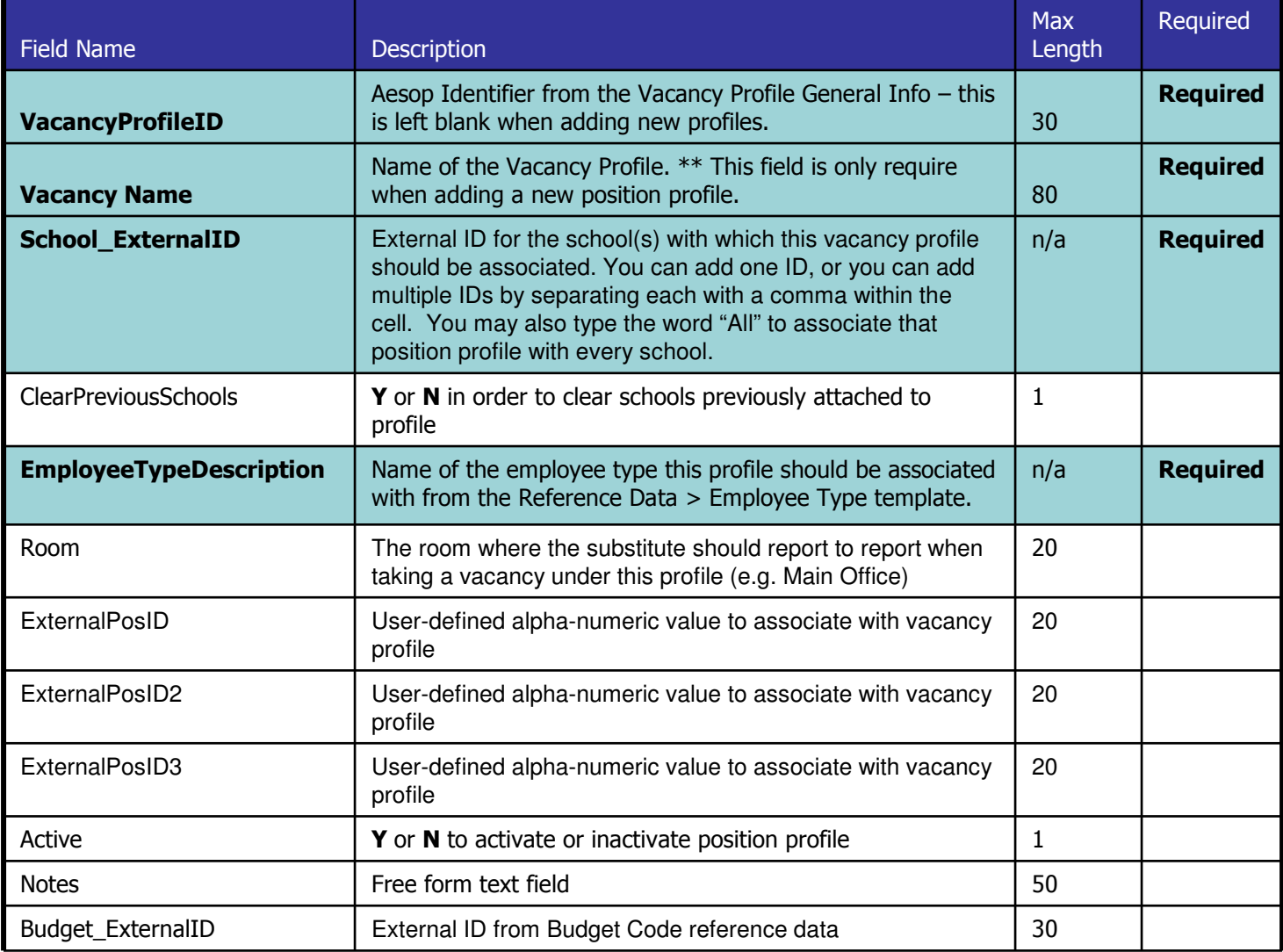

## **Steps for loading Vacancy Profile Load**

#### PLEASE SAVE THE TEMPLATE THAT YOU WILL BE WORKING ON. THIS IS A TEMPORARY FILE AND YOU WILL LOSE ALL DATA IF YOU HIT THE 'BACK' BUTTON. **Import Data**

- 1. Fill in required fields for new load(all other fields  $\alpha$ 
	- a. VacancyProfileID
	- b. VacancyName
	- c. School\_ExternalID
	- d. EmployeeTypeDescription
- 2. Format your worksheet for import:
	- a. Press <Ctrl> A to select entire worksheet.
	- b. On the Format menu, click Cells.
	- c. Click the Number tab.
	- d. In the **Category** box, click General.
	- e. Click OK.
- **3.** Save your file.
- 4. Click the Back button to return to the Web Navigator.
- 5. On the Main Menu bar, click Extract/Import.
- 6. Click Import Data.
- 7. In the Import Type drop-down window, click Vacancy Profile Load.
- 8. In the **Source File** box, click the **Browse** button and select your file.
- 9. In the **Confirmation Email Address** box, input your email address.
- 10. Test Only
	- **a.** Checked rows are validated but no records are added or changed.
	- **b.** Un-checked all valid rows will be added or changed.
- 11. Change Existing Records
	- **a.** Checked adds new vacancy profiles and updates any current vacancy profiles
	- **b.** Un-checked only adds new vacancy profiles.

#### 12. Use Default Pin for New Records

- $a.$  None you will not use the Default Pin feature
- **b. Random –** 4 or 5-digit Pin would be automatically assigned to all new records
- **c. Specified**  enter a 4/5 digit Pin that would be assigned to profiles
- 13. Click Submit.
- 14. Click Yes to submit your file for processing.

### **Do not change the Header names nor the Sheet1 tab name**

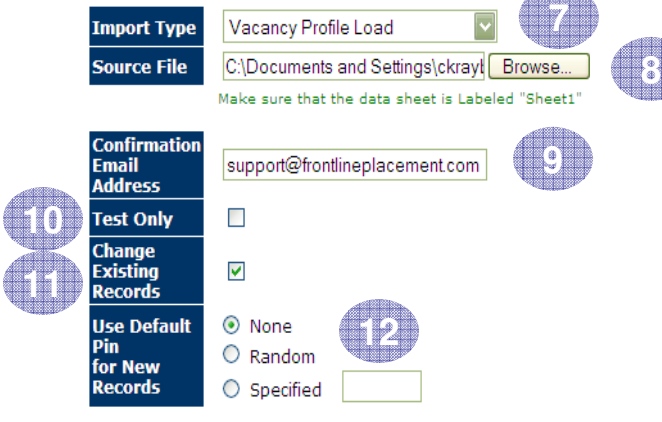

Submit

**Data Import User Guides** 

**13**

## **Syntactical Validation of Data**

Aesop will validate your data. If Aesop identifies any data not meeting it's criteria the data will be rejected. (For example: phone number is 10-digits). If all data is syntactically correct then Aesop will allow you to run the data load.

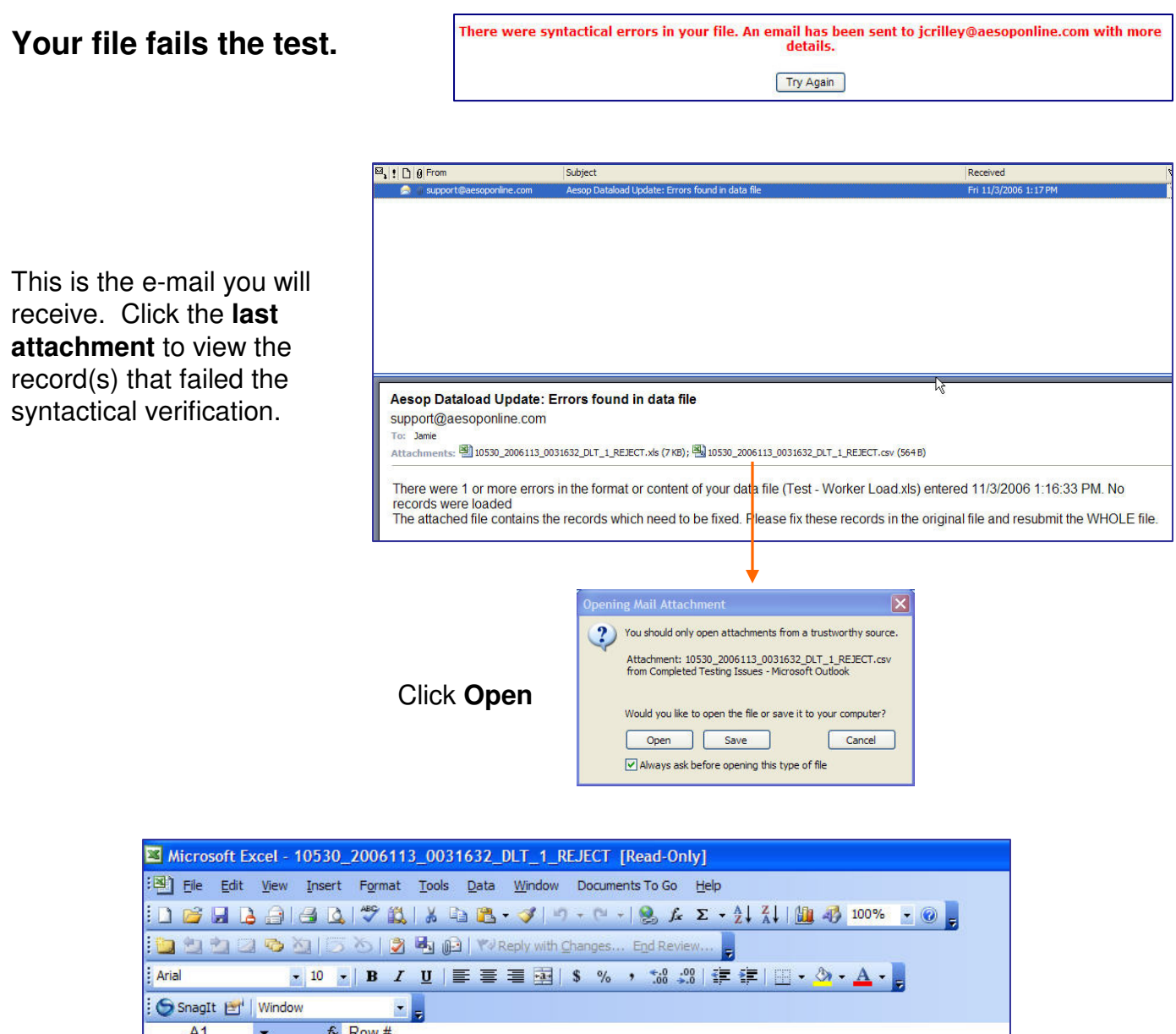

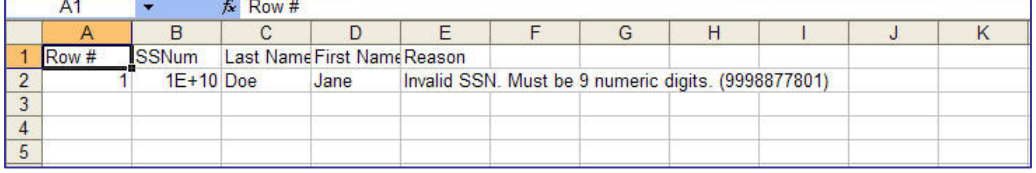

Aesop will tell you the **Row #** (note: Row  $1 = Row 2$  on your Excel file – the Header row is not counted) and the **Reason** why the record failed. Open the Excel file and make the required changes and then re-submit.

### **Syntactical Validation of Data continued**

#### **Your file passes the test.**

Click **Yes** to process.

Your file was successfully validated. Would you like to submit for processing?

Yes No

Data Load Status screen. When the data is first submitted it's Status is **Queued**.

It may take a number of minutes to run the report depending on how many requests have been made.

#### Data Load **Completed**.

Aesop will break down how many Records were submitted, Processed, Added, Changed, and Error.

Click the **Show Details** link. Aesop will show you every record; whether they were successfully processed, and the comments.

If you have errors – make the appropriate changes in your Excel spreadsheet and re-submit.

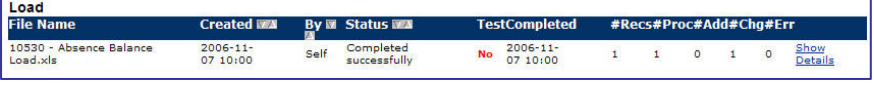

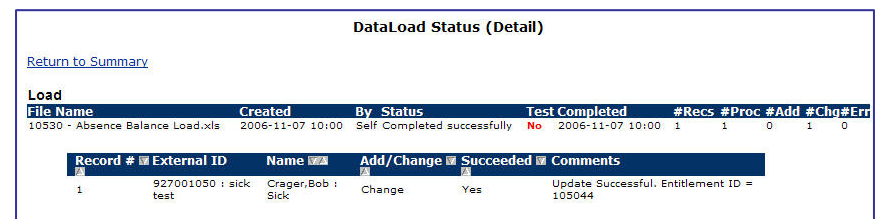

### **Re-submitting your file**

**After you make your changes you can re-submit the entire file again. You do not need to "pull out" the failed data and put it into a separate Excel spreadsheet. Simply – make your changes, Save, and then re-submit.**